# ENICOM FIRE

# **Tűzátjelző berendezés**

**ENICOM kommunikátorral**

# **Telepítői kézikönyv**

**Rev. 2023.06.05.**

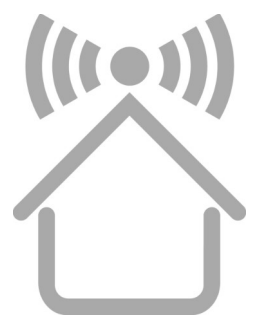

## *DECLARATION OF CONFORMITY*

*(in accordance with 93/68/EEC)*

We**, VILLBAU Security Systems Ltd.** (1182 Budapest, Üllői út 611., HUNGARY) declare, that the following products:

#### **ENICOM Security and Fire Communicator**

are in conformity with the following EU directives:

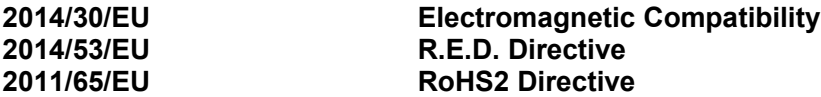

The products named above comply with the requirements of these EU Directives by meeting the following standards:

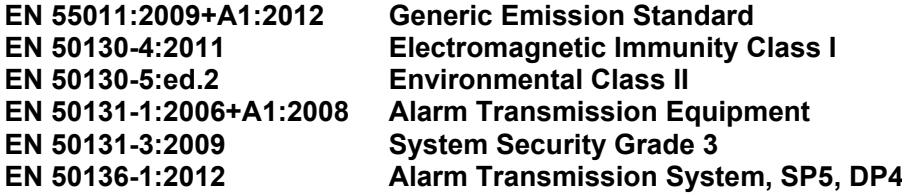

We hereby declare that the products named above has been designed to comply with the relevant sections of the above referenced standards and specifications. The units comply with all essential requirements of the directives when installed and used as per manufacturer's instructions.

The technical documentation supporting this declaration is available at the above address for inspection by the relevant authorities. The products are marked with the CE mark.

In case of any change made to the instruments without the written permission of VILLBAU Security Systems, including any hardware or software changes, or the improper use of the instruments, this declaration should be considered void.

CE

Budapest, 20 December 2021

…………………………………………

 Daniel Vass  *For and on behalf of*

**VILLBAU Security Systems Ltd.**

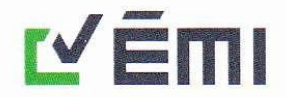

NB-CPR 305/2011 EU Nr. 1415

A NAH által NAH-6-0057/2019/K számon

akkreditált terméktanúsító szervezet.

#### ÉMI ÉPÍTÉSÜGYI MINŐSÉGELLENŐRZŐ INNOVÁCIÓS NONPROFIT KORLÁTOLT FELELŐSSÉGŰ TÁRSASÁG MÉRNÖKI SZOLGÁLTATÁSOK IGAZGATÓSÁG MEGFFLELŐSÉGÉRTÉKELŐ KÖZPONT **TANÚSÍTÁSI IRODA**

H-2000 Szentendre, Dózsa György út 26. Levélcím: H-2001 Szentendre, Pf : 180. Telefon: +36 (26) 502 300 E-mail: tanusitas@emi.hu Honlap: http://www.emi.hu

# EK-TELJESÍTMÉNY ÁLLANDÓSÁGI TANÚSÍTVÁNY

#### 1415-CPR-110-(C-3/2022)

Az Építési Termék Rendelet - az Európai Parlament és a Tanács 305/2011/EU Rendelete (2011. március 9.) - alapján ez a tanúsítvány

#### ENICOM vagyon- és tűzvédelmi kommunikátor

építési termékre vonatkozik, amelyek e tanúsítvány 2/2 oldali melléklete szerinti teljesítménnyel és az alábbi felhasználási területtel rendelkezik

Tűzbiztonság

és amelyet

Villbau Biztonságtechnika Kft. 1182 Budapest, Üllői út 611.

gyártó a

Villbau Biztonságtechnika Kft. 1182 Budapest, Üllői út 611.

üzemében gyártott.

Ez a tanúsítvány igazolja, hogy az EN 54-21:2006 szabvány ZA melléklete szerint meghatározott teljesítmények és a teljesítmény állandóság értékelésére és ellenőrzésére vonatkozó követelmények tekintetében a vonatkozó (1) rendszer szerint

#### a termék teljesíti a fent meghatározott összes követelményt.

Ez a tanúsítvány, amely először 2022.09.14-én került kiadásra - a vonatkozó harmonizált szabványban meghatározott - a termék teljesítményének az értékeléséhez alkalmazott - vizsgálati módszerek és/vagy a gyártásellenőrzésre vonatkozó követelmények, illetve a termék és annak gyártási körülményeinek változatlansága esetén – visszavonásig érvényes.

#### Ez a tanúsítvány két oldalas!

Szentendre, 2022.09.14.

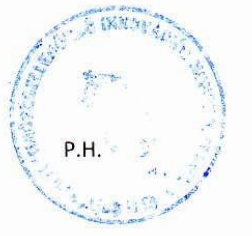

Molnár Ágnes tanúsítási irodavezető

Bizonylat azonosító: KBiA-IV-1-20190920\_EK\_TÁT

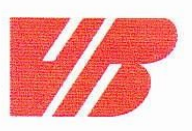

# **VILLBAU** www.villbau.com  $\epsilon$

#### **DECLARATION OF PERFORMANCE**

305/2011/EU szerint

1. Unique identification code of the product type:

#### **ENICOM Security and Fire Communicator**

2. Intended use or uses of the construction product, in accordance with the applicable harmonised technical specification, as foreseen by the manufacturer

Alarm and trouble signal transmission equipment for use in detection and alarm systems

3. Name, registered trade name or trade mark and contact address of the manufacturer (art. 11(5))

VILLBAU Biztonságtechnika Kft. 1182 Budapest, Üllői út 611. Tel: +36 1 2975125, Fax: +36 1 2942928 web: www.villbau.com, e-mail: mail@villbau.com

- 4. Where applicable, name and contact address of the authorised representative (art. 12(2)) Not relevant
- 5. Assessment and verification system of constancy of building product properties

System 1, (Annex V, point 1.2 of EU Directive No. 305/2011/EU issued on 9.3.2011)

6. In case of the Declaration of Performance covered by harmonised standard:

ÉMI Építésügyi Minőségellenőrző Innovációs Nonprofit Kft., Notified Body Number: 1415, Fire Protection Department Laboratory, 2000 Szentendre, Dózsa György út 26., accredited laboratory under NAT-1-1110/2018/K issued Certification of Conformity according to EN54-21:2006 under

#### 1415-CPR-110-(C-3/2022)

#### as the base of this declaration.

7. Declared performance

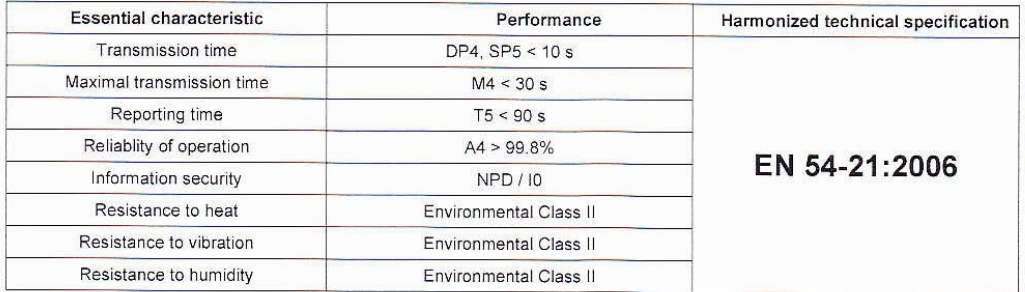

8. Number of the technical measurement and test specifications: CT-M449K-23946-2021 (C-3/2022)

The performance of the product identified above is in full conformity with the properties in point 7. This declaration of performance is issued under the sole responsibility of the menuafcurer identified in point 3.

VILLBAU Kft. 5. Budapest, 16-09-2022 BIZTONSÁGTECHNIKA Adósz.: 13194693-2-43 **VASS DÁNIEL** general manager

VILLBAU Bztonságtechnika Kft. 1182 Budapest, Üllői út 611. Adószám: 13194693-2-43 Bankszámlaszám: BB Rt., 10103881-46734200-01000001 Cégbejegyzési szám: Fővárosi Bíróság, mint Cégbíróság 01-09-723124

# **1. Előkészítés**

#### **1.1. Az ENICOM Kommunikátor programozása**

Első lépésként a beépített ENICOM kommunikátort kell felprogramozni, majd ellenőrizni az átjelzés működését.

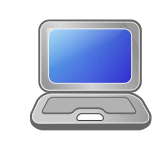

Az ENICOM kommunikátorokat az Enicom Tool szoftver segítségével programozhatjuk. Javasolt mindig ellenőrizni, hogy az Enicom Tool szoftver legfrissebb verziója van-e telepítve. A szoftver ingyenesen letölthető a [www.villbau.com](http://www.villbau.com/) oldalon.

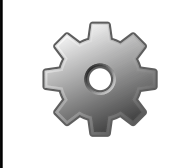

A kommunikátor programozásához szükség van egy micro USB kábelre. Az előre definiált programozáshoz az Enicom Tool programot "Special / Fire" módba kell állítani.

Minden esetben be kell állítani a szervereket (IP: 1 és 2 szerver, GPRS: 3 és 4 szerver) és, ha szükséges, a SIM kártyákhoz tartozó GPRS APN-eket. A szerverek beállításánál meg kell adni a szerver címét, a vételi portot, valamint az ügyfélszámot. Meg kell adni azt is, milyen sűrűn küldjön a kommunikátor tesztjelzést a szerverekre. A SIM kártyákhoz tartozó APN-t a mobil szolgáltató adja meg.

## **1.2. A bemenetek programozása**

A szerverek és a GPRS APN beállítása után (IP: 1 és/vagy 2 csatorna, GPRS: 3 és/vagy 4 csatorna) beállíthatóak a zónák tulajdonságai. A tűzjelző kimeneteinek megfelelően a modul zónáit NO vagy NC típusúra választhatjuk (alapértelmezés NO) Ugyanitt állítható be a zónák típusa egyszerű kontaktus, lezáró ellenállásos (EOL), vagy két lezáró ellenállásos (DEOL) módban. A zónák kódjait a következőképpen állítsuk be:

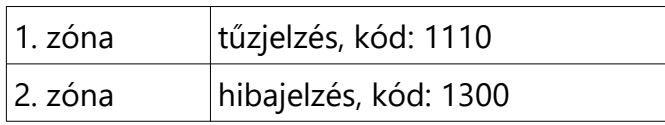

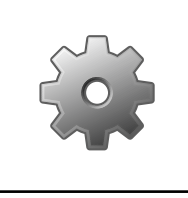

A 4. zóna kódját a táphiba átjelzésnek megfelelően kell beállítani, NC üzemmódban. A 3. zóna kódja és típusa a konkrét felhasználástól és az átjelzendő információktól függően szabadon beállítható,. Ha nem használjuk, a 3. zóna kódját töröljük ki, és hagyjuk üresen.

A kommunikátor 1-es kimenetét NC bistabil módban, a 4. zóna (1301 )követésére kell beállítani, míg a 2-es kimentet NO bistabil módban az 354 esemény követésére kell állítani. Ezzel a kimenetek a kivánt módon fogják vezérelni az előlapi LED kijelzést.

#### **1.2. Az ENICOM FIRE átjelző előzetes tesztelése**

A fentieken kívül általában nincs szükség további programozásra. Miután a beállítások megtörténtek, tesztelhetjük a rendszert. Csatlakoztassuk az Ethernet kábelt, illetve a GSM antennát, majd helyezzük be a SIM kártyát is.

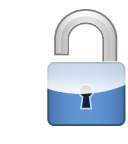

Ha egyéb okból nem indokolt a SIM kártya védelme, minden esetben ajánlott kikapcsolni a PIN kód kérését a SIM kártyán!

Helyezzük táp alá a rendszert. Ha helyesen programoztuk fel a szervereket, akkor a kommunikátor újraindulás esemény megérkezte után tesztelhetjük a bemeneteket. Ellenőrizzük az egyes bemenetek lezárásakor és nyitásakor a jelzések átvitelét a vevőre.

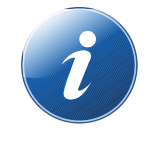

Egyszerű kontaktus esetén rövidzárral, lezáró ellenállás használata esetén 1k ellenállással lehet a bemeneteket lezárni. Két lezáró ellenállás használata esetén mindkét ellenállás értéke 1kOhm.

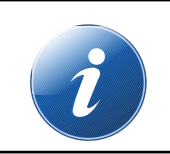

Lezáró ellenállás használata esetén a zóna rövidre zárása szabotázshibát okoz.

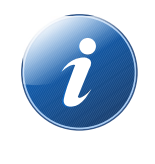

Dupla lezáró ellenállás használatakor a zónával párhuzamosan 1k ellenállást kell használni. Ebben az üzemmódban mind a teljesen nyitott, mind a rövidre zárt zónabemenet szabotázshibát okoz. A zónát 1k ellenállással lehet lezárni, a zóna nyitott állapotát 1k + 1k ellenállás jelenti.

# **2. Telepítés**

#### **2.1. A VBIP PRO FIRE átjelző telepítése**

Válasszunk megfelelő helyet a tűzátjelző telepítéséhez, lehetőleg közel a meglévő tűzjelző központhoz. Ügyeljünk arra, hogy a doboz ajtaja nyitható legyen, és arra, hogy a kábeleket megfelelően be tudjuk vezetni a dobozba. Gondoljunk a GSM antenna elhelyezésére is. Még a doboz felszerelése előtt célszerű a földelőcsavarokat beszerelni (jobb oldalon a tápegységhez és baloldalon az ajtóhoz) a mellékelt földelőkészletből.

Amennyiben ez még nem történt meg, készítsük elő a szükséges kábelezést, majd rögzítsük a dobozt a helyén.

#### **2.2. A csatlakozások bekötése**

Elsőként kössük be a tűzjelző központ kimeneteit az ENICOM modul megfelelő bemeneteire A modul 1. zónájára kössük a tűzjelzés bemenetet, a 2. zónára a hibajelzést. A nem használt zónákat minden esetben zárjuk le. Egyszerű kontaktus esetén rövidzárral, lezáró ellenállás használata esetén 1k ellenállással lehet a bemeneteket lezárni. Dupla lezáró ellenállás használatakor a zónával párhuzamosan 1k ellenállást kell használni.

Ha a szett dobozának ajtaján van LED kijelző panel, akkor annak vezetékeit a következőképpen kell bekötni:

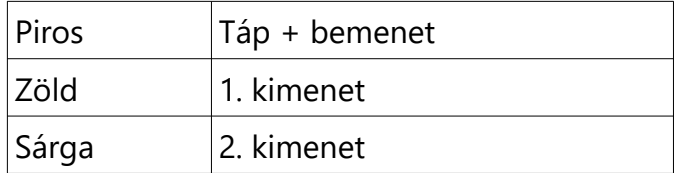

Ezután csatlakoztassuk a GSM antennát, az Ethernet kábelt (ha van), majd végül kössük be, a hálózati feszültséget. A tápegység elindulása után csatlakoztassuk az akkumulátort is. A tápfeszültség ráadásával az eszközök felélednek és meg lehet kezdeni az éles működési tesztet.

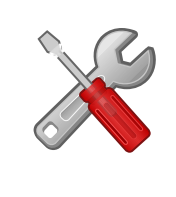

A vezetékek bekötése után helyezzük fel az ENICOM kommunikátor fedelét, és rögzítsük a hozzá adott csavarokkal. A bekötés során ügyeljünk arra, hogy a panel két oldala között áthaladó vezetékeket a panel alatt, rejtve vezessük el.

#### **2.3. A működés ellenőrzése**

A tápfeszültség ráadása után az ENICOMmodul működését a LED-ek jelzik. Az első bekapcsolás után az feléledés kb. 15-30 másodpercet vesz igénybe. Amennyiben a szerverekkel való kapcsolat rendben van, az IP (2) és GPRS (3) és LED-ek folyamatosan, zölden világítanak. Ha bármelyik LED nem világít, az azt jelenti, hogy az adott kapcsolat nem is jöhet létre, pl. nincs SIM kártya, vagy nincs csatlakoztatott LAN kábel.

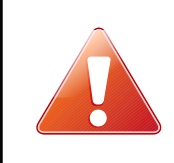

Ha van előlapi LED kijelző, akkor annak sárga LED-je "Kommunikációs hibajelzés" üzemmódban működik, azaz bármilyen, sikertelen kapcsolatfelvétel, vagy más kommunikációs hiba esetén világítani fog.

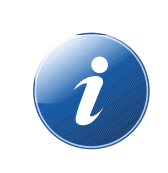

Fontos megemlíteni, hogy a LAN csatlakozó, vagy a SIM kártya hibája csak akkor fog az előlapon is jelzést kiváltani, ha az adott kommunikációs csatorna használatban van. Nem programozott csatornák esetén nincs hibajelzés sem.

A működés ellenőrizhető pl. a vevőkészülék eseménylistájának megtekintésével. A beérkezett eseményeknek meg kell jelennie a listában. Amennyiben az eseménylista megtekintése közvetlenül nem lehetséges, hívjuk fel a távfelügyeleti állomás diszpécserét, hogy megerősítse a jelzések beérkezését.

Mindenképpen ellenőrizzük a tűzjelző kimeneteinek helyes bekötését, illetve azt, hogy a jelzésátvitel rendben van-e. Ehhez pl. vegyük le az akkumulátort a tűzközpontról - ekkor hibajelzést kell adjon a távfelügyeleti központba.

# **3. Alarm Commander és ITFK beállítás**

#### **3.1. Ügyfél felvétele az Alarm Commander programba**

Az Alarm Commander programba a szokott módon kell felvinni az ügyfelet a Beállításoknál. Kattintsunk az "Új Ügyfél" pontra, majd adjuk meg az alapadatokat, (ügyfél neve, ügyfélszám). A felvitt ügyfélnél töltsük ki a megfelelő adatokat a "Személyes" , "Telefonszámok" és "Technikai adatok" részeknél.

## **3.2. Ügyfél felvétele az ITFK programba**

Miután az ügyfelet felvittük az Alarm Commanderbe, bejelenthetjük a központi adatbázisba is. Ehhez az ITFK program "ügyfelek" részében töltsük ki a megfelelő adatokat – Alarm Commander ügyfélszám, ügyfél adatai, GPS koordináták, telefonszámok, lemondó adatok, majd kattintsunk az "Új Ügyfél" gombra. Nagyon fontos, hogy az Alarm Commander ügyfélszámot jól adjuk meg, mert az ITFK program ez alapján azonosítja a beérkezett tűzriasztásokat. A telefonszámokat "+36....." formátumban várja a központi rendszer.

Ha minden jól ment, és a központi adatbázis fogadta az adatokat, akkor az ITFK eseménynaplóban egy ennek megfelelő bejegyzés jelenik meg. (OK)

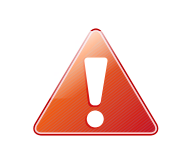

Ha az ügyfél felvitele sikeres volt, ellenőrizzük a központi adatbázis felé a kapcsolatot, amit a "Tesztüzenet küldése" gombbal tehetünk meg. A tesztjelzés eredménye az AlarmSyS programban is megjelenik.

#### **3.3. Szervíz / A jelzésátvitel időszakos letiltása**

Miután az ügyfelet felvittük az ITFK programba is, a beérkező tűzjelzések automatikusan továbbításra kerülnek a központi rendszerbe. Szükséges lehet, pl. karbantartás, vagy tesztelés esetén, hogy az események továbbítását időszakosan felfüggesszük. Ehhez az AlarmSetup programban ki kell választani az adott ügyfelet, majd a "Szervíz mód" gombra kattintva megadható, mennyi ideig függesszük fel az események továbbítását.

A beállítást elmentve az adott ügyfél szerviz módba kerül. A tőle jövő eseményeket nem kell nyugtázni, és azok nem kerülnek továbbításra az ITFK program felé sem. A beállított időtartam leteltével az ügyfél visszakerül normál működési módba.

# **4. Műszaki adatok**

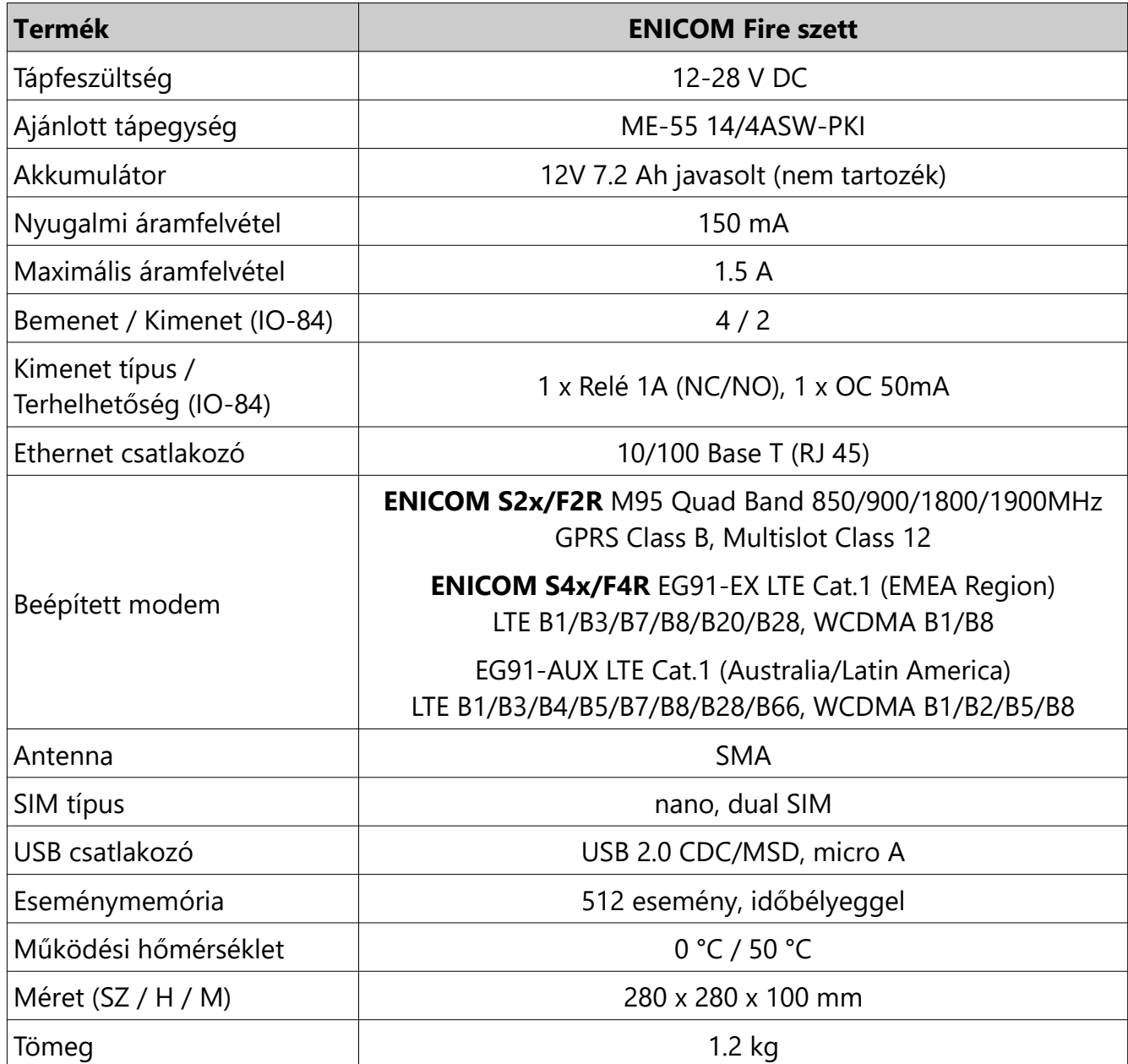

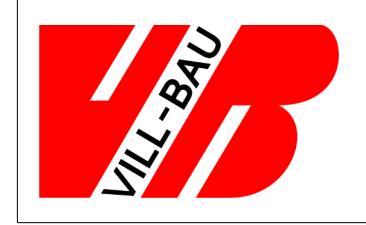

# **VILLBAU Biztonságtechnika kft.**

1182 Budapest, Üllői út 611., HUNGARY <sup>3</sup> 36 1 2975125, Fax: +36 1 2942928  $\boxtimes$  mail@villbau.com ü http://www.villbau.com

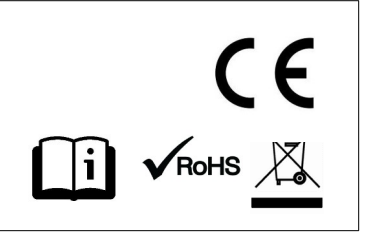